# **Providing Maximum Discoverability of Gale Cengage Learning Content in [the Summon® service](http://www.proquest.com/products-services/The-Summon-Service.html)**

The below action items will make your Gale Cengage Learning resources as discoverable and accessible in the Summon web-scale discovery service as possible. This document is designed based on the ProQuest® system you use for managing your Summon and 360 Services.

- Directing [users to Gale Cengage Learning](#page-0-0) content via Intota<sup>TM</sup>
- Directing [users to Gale Cengage Learning](#page-2-0) content via the Client Center
- Maximizing [accessibility of Gale Cengage Learning](#page-4-0) resources
- [Optimizing exposure and furthering use of your collections](#page-4-1)

# <span id="page-0-0"></span>Directing users to Gale Cengage Learning content via Intota<sup>™</sup>

#### **1. Add your Gale Cengage Learning resources to your Intota profile**

Find your Gale Cengage Learning resources with the [Intota search box](https://knowledge.exlibrisgroup.com/Intota/Intota/0Product_Documentation/Resource_Management/Holdings/Intota%3A_Using_the_Intota_Search_Box_to_Query_eResources%2C_Contacts%2C_and_Licenses) and add them to your [profile.](https://knowledge.exlibrisgroup.com/Intota/Intota/0Product_Documentation/Resource_Management/Holdings/Intota%3A_Adding_Databases_to_your_Intota_Profile/Intota%3A_Including_Select_Titles_Within_a_Database) You can search the ProQuest® Knowledgebase for a database or you can also search by the Provider "Gale Cengage Learning" to view all Gale Cengage Learning resources in the Knowledgebase. If you are not sure which products you have, contact your [Gale Cengage](https://support.gale.com/connect/success/)  [Learning Support Representative.](https://support.gale.com/connect/success/)

#### **2. Make sure the Display in Summon box is checked**

When you are viewing the [Database Details](https://knowledge.exlibrisgroup.com/Intota/Intota/0Product_Documentation/Resource_Management/Resource_Details_Pages/Intota%3A_Databases_that_Require_Custom_Configurations/Intota%3A_Database_Details_Page) screen in Intota, by default the Display in Summon box should be checked. Please confirm this, as the checkbox tells Summon if you want items from this resource to display in Summon.

#### **3. Select titles when you do not subscribe to the complete collection**

If a Gale Cengage Learning package contains many titles but your library subscribes to a portion of the titles, [select your titles](https://knowledge.exlibrisgroup.com/Intota/Intota/0Product_Documentation/Resource_Management/Holdings/Intota%3A_Adding_Databases_to_your_Intota_Profile/Intota%3A_Including_Select_Titles_Within_a_Database) so that Summon understands what content your users have

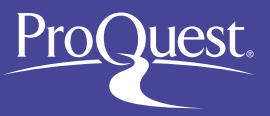

available in full text. For Gale content, this should apply to products such as: Gale Virtual Reference Library (GVRL), Gale Directory Library (GDL), and Literature Criticism Online (LCO).

Citations from titles you do not subscribe to are still available to Summon users who select to expand their search beyond the library's full text holdings:

Expand your results: controlled results from outside your library's collection

When you subscribe to or purchase additional titles in a collection, be sure to update your Intota profile to reflect access to your new full text titles.

#### **4. Configure your Gale database URLs and Title URLs with your Location ID (LocID)**

Links to Gale's platforms require [additional customization](https://knowledge.exlibrisgroup.com/360_Services/360_Core_Client_Center/0Product_Documentation/360_Core%3A_Authentication_for_Gale_Databases) to work without being prompted for authentication. Find your custom Database-level link on Gale Cengage Learning's [Direct URLs](https://support.gale.com/urls/products/)  [page](https://support.gale.com/urls/products/) by entering your Location ID (LocID). Use that custom URL to enter a Custom URL in the Database Details page. If you do not know your Location ID, contact your Gale Cengage [Learning Support Representative.](https://support.gale.com/connect/success/) To customize your title-level URLs, file a case through the Ex Libris [Support Portal.](http://exlidp.exlibrisgroup.com/)

#### **5. Future Gale Cengage Learning platform changes may sometimes require you to make an update to your Intota profile**

When Gale Cengage Learning platform changes occur in the future, sometimes you may need to update your Intota profile. ProQuest provides two resources for notifying you about possible profile updates you need to make:

- [Knowledgebase Notifications](https://knowledge.exlibrisgroup.com/Intota/Intota/0Product_Documentation/Resource_Management/Resource_Details_Pages/Intota%3A_Knowledgebase_Notifications) page in Intota: This page displays a summary of upcoming provider updates, specific to the providers in your Intota profile.
- [Summary of Provider and Database Changes](https://knowledge.exlibrisgroup.com/360_KB/Product_Documentation/General_Content/360_KB%3A_Summary_of_Provider_and_Database_Changes/360_KB%3A_Summary_of_Provider_and_Database_Changes) page on the Ex Libris Customer Knowledge Center.

#### **6. Make sure your proxy configuration file includes the appropriate Gale Cengage Learning domain(s)**

Gale Cengage Learning supports Index-Enhanced Direct Linking (IEDL) in Summon which means that Summon can take your users to Gale Cengage Learning full text without the use of your link resolver. Gale Cengage Learning relies on one domain, [http://link.galegroup.com](http://link.galegroup.com/) for direct linking to content; make sure your proxy configuration file includes the appropriate

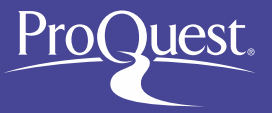

domain. Gale recommends additional proxy settings on their support site: **EZ Proxy** [Configurations.](https://support.gale.com/doc/ezproxy)

# <span id="page-2-0"></span>Directing users to Gale Cengage Learning content via the Client Center

#### **1. Add your Gale Cengage Learning resources to Data Management in your Client Center profile**

Find your Gale Cengage Learning resources with the [e-Catalog](http://knowledge.exlibrisgroup.com/360_Services/360_Core_Client_Center/0Product_Documentation/The_e-Catalog/360_Core%3A_Finding_Resources_With_the_e-Catalog) and add them to Data [Management.](https://knowledge.exlibrisgroup.com/360_Services/360_Core_Client_Center/0Product_Documentation/Manage_Your_Data/Data_Management_Concepts/360_Core%3A_Changing_a_Database_Status) You can search the e-Catalog for a database or you can also search by Gale Cengage Learning and view all Gale Cengage Learning resources in the e-Catalog. If you are not sure which products you have, contact your Gale Cengage Learning Support [Representative.](https://support.gale.com/connect/success/)

#### **2. Make sure the Display in Summon box is checked**

When you are viewing the [Database Details](https://knowledge.exlibrisgroup.com/360_Services/360_Core_Client_Center/0Product_Documentation/Manage_Your_Data/Best_Practices/360_Core%3A_Data_Optimization_Checklist_for_Discovery_Services/360_Core%3A_Data_Optimization_-_Update_Database_Details) screen in Data Management, by default the Display in Summon box should be checked. Please confirm this, as the checkbox tells Summon if you want items from this resource to display in Summon.

#### **3. Select titles when you do not subscribe to the complete collection**

If a Gale Cengage Learning package contains many titles but your library subscribes to a portion of the titles, [select your titles](https://knowledge.exlibrisgroup.com/Intota/Intota/0Product_Documentation/Resource_Management/Holdings/Intota%3A_Adding_Databases_to_your_Intota_Profile/Intota%3A_Including_Select_Titles_Within_a_Database) so that Summon understands what content your users have available in full text. For Gale content, this should apply to products such as: Gale Virtual Reference Library (GVRL), Gale Directory Library (GDL), and Literature Criticism Online (LCO).

Citations from titles you do not subscribe to are still available to Summon users who select to expand their search beyond the library's full text holdings:

Expand your results: **E** include results from outside your library's collection

When you subscribe to or purchase additional titles in a collection, be sure to update Data Management to reflect access to your new full text titles.

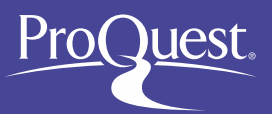

#### **4. Configure your Gale database URLs and Title URLs with your Location ID (LocID)**

Links to Gale's platforms require [additional customization](https://knowledge.exlibrisgroup.com/Intota/Intota/0Product_Documentation/Intota%3A_Authentication_for_Gale_Databases) to work without being prompted for authentication. Find your custom Database-level link on Gale Cengage Learning's [Direct URLs](https://support.gale.com/urls/products/)  [page](https://support.gale.com/urls/products/) by entering your Location ID (LocID). Use that custom URL to enter a Custom URL in the Database Details page. If you do not know your Location ID, contact your Gale Cengage [Learning Support Representative.](https://support.gale.com/connect/success/) To customize your title-level URLs, file a case through the Ex Libris [Support Portal.](http://exlidp.exlibrisgroup.com/)

#### **5. Future Gale Cengage Learning platform changes may sometimes require you to make an update to your Client Center profile**

When Gale Cengage Learning platform changes occur in the future, sometimes you may need to update your Data Management profile. ProQuest provides two resources for notifying you about possible profile updates you need to make:

- [Knowledgebase Notifications](http://knowledge.exlibrisgroup.com/360_Services/360_Core_Client_Center/0Product_Documentation/Manage_Your_Data/Data_Management_Concepts/Client_Center%3A_Knowledgebase_Notifications) page in the Client Center: This page displays a summary of upcoming provider updates, specific to the providers in your Client Center profile.
- [Summary of Provider and Database Changes](https://knowledge.exlibrisgroup.com/360_KB/Product_Documentation/General_Content/360_KB%3A_Summary_of_Provider_and_Database_Changes/360_KB%3A_Summary_of_Provider_and_Database_Changes) page on the Ex Libris Customer Knowledge Center.

#### **6. Make sure your proxy configuration file includes the appropriate Gale Cengage Learning domain(s)**

Gale Cengage Learning supports Index-Enhanced Direct Linking (IEDL) in Summon which means that Summon can take your users to Gale Cengage Learning full text without the use of your link resolver. Gale Cengage Learning relies on one domain, [http://link.galegroup.com,](http://link.galegroup.com/) for direct linking to content; make sure your proxy configuration file includes the appropriate domain. Gale recommends additional proxy settings on their support site: EZ [Proxy](https://support.gale.com/doc/ezproxy)  [Configurations.](https://support.gale.com/doc/ezproxy)

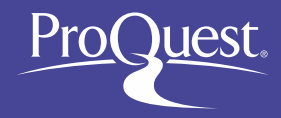

# <span id="page-4-0"></span>Maximizing accessibility of your Gale Cengage Learning resources

#### **1. Consider prioritizing Gale Cengage Learning for Index-Enhanced Direct Linking (IEDL)**

Sometimes your users will have access to an item via Gale Cengage Learning as well as another provider that supports direct linking. Summon will randomly select a provider unless you have used your Summon Administration Console to [prioritize your resources.](http://knowledge.exlibrisgroup.com/Summon/Product_Documentation/Configuring_The_Summon_Service/Direct_Linking_in_the_Summon_Service/Summon%3A_Setting_Priority_Order_for_Index-Enhanced_Direct_Linking_to_Provider_Content)

When an item is available via Gale Cengage Learning and another provider for which Summon has to rely on OpenURL linking, Summon automatically prefers Gale Cengage Learning and the superior user experience it provides with direct linking.

#### **2. Make sure your link resolver is set up with an option to request an item**

When a Summon user expands their search beyond the library's holdings, the user is presented with citations from Gale Cengage Learning resources not available at the library. If your library provides users with the option to request material, make sure your link resolver is set up with a way for users to submit such requests.

Libraries using the 360 Link OpenURL link resolver can provide such a setup by creating a [custom link.](https://knowledge.exlibrisgroup.com/360_Services/360_Link/0Product_Documentation/360_Link%3A_Interlibrary_Loan_(ILL)_Custom_Link_Setup_Information)

# <span id="page-4-1"></span>Optimizing exposure and furthering use of your collections

#### **Consider maximizing discovery of your Gale Cengage Learning resources**

For furthering one's research after a user has completed discovery in Summon, searching in a niche database, with its advanced search features, can be incredibly valuable. Summon's Database [Recommendations](https://knowledge.exlibrisgroup.com/Summon/Product_Documentation/Searching_in_The_Summon_Service/Search_Features/Summon%3A_Database_Recommendation_Feature) feature provides your library the opportunity to make your Gale Cengage Learning resources stand out as great places for deepening a user's research.

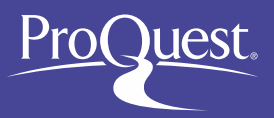

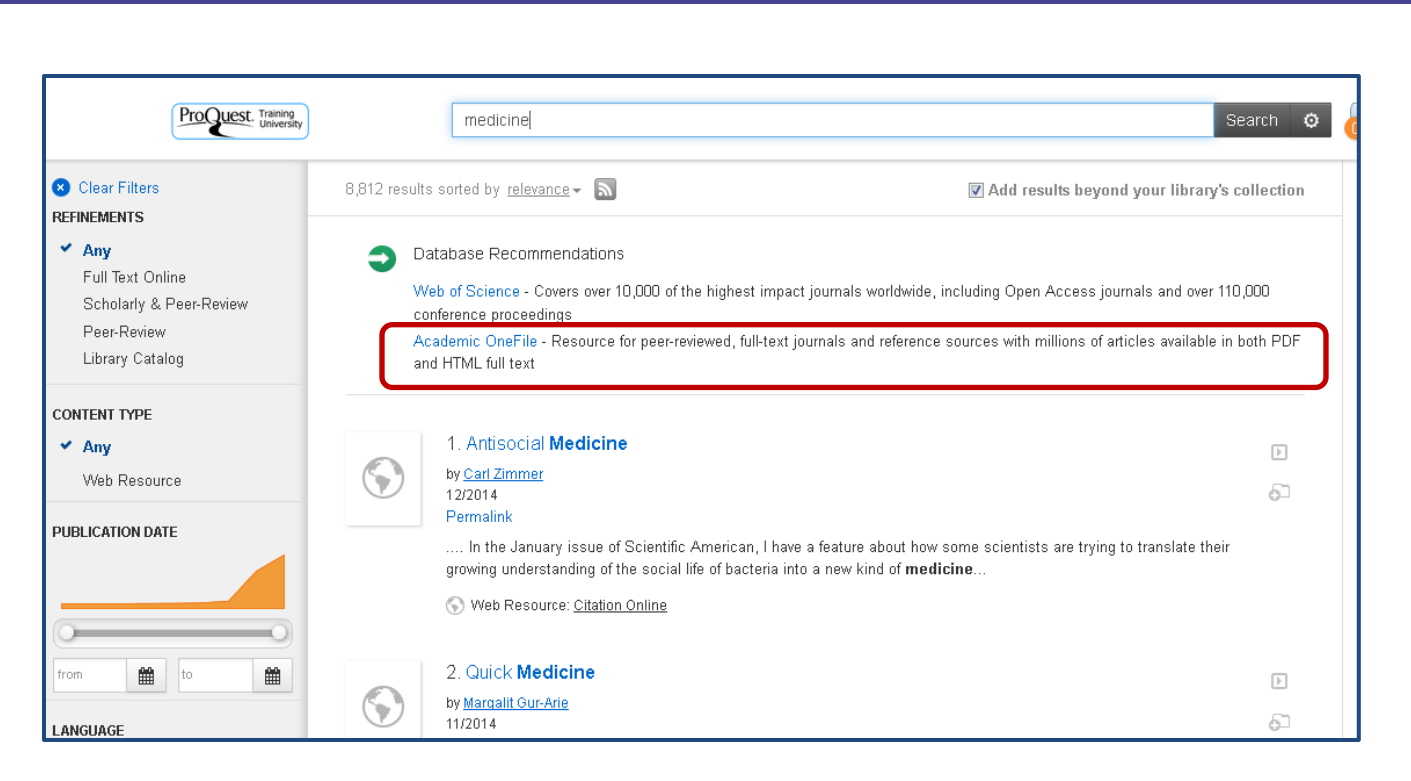

In the Recommender screen of your Summon Administration Console you can customize the way your Gale Cengage Learning resources interact with the Database Recommendation feature. You can also provide keywords/tags to ensure that specific Gale Cengage Learning resources are more discoverable.

For detailed instructions on setting up Database Recommender, see the Ex Libris Customer Knowledge Center article [How do I configure the Database Recommender settings within the](https://knowledge.exlibrisgroup.com/Summon/Product_Documentation/Configuring_The_Summon_Service/020Configurations_within_the_Summon_Administration_Console/Summon%3A_Administration_Console%3A_Database_Recommender)  [Summon service?](https://knowledge.exlibrisgroup.com/Summon/Product_Documentation/Configuring_The_Summon_Service/020Configurations_within_the_Summon_Administration_Console/Summon%3A_Administration_Console%3A_Database_Recommender)

Maybe your library also maintains research guides on topics covered by your Gale Cengage Learning resources? Complement your use of the Database Recommendation feature with Best [Bets,](https://knowledge.exlibrisgroup.com/Summon/Product_Documentation/Configuring_The_Summon_Service/020Configurations_within_the_Summon_Administration_Console/Summon%3A_Administration_Console%3A_Best_Bets) another great way to assist users in enhancing their use of the library for research.

#### **Make use of Gale Virtual Reference Library in Summon Topics to unlock additional search terms for your users**

[Summon Topics](https://knowledge.exlibrisgroup.com/Summon/Product_Documentation/Searching_in_The_Summon_Service/Search_Results/Summon%3A_Summon_Topics) are authoritative terms used for many common areas of research. When a user sends a search to Summon, the Topic Explorer maps the query to one of the available Topics from Gale Virtual Reference Library or other sources. This ensures that when the user does not know all the right keywords to use, Summon is able to provide the relevant topic. Each topic is

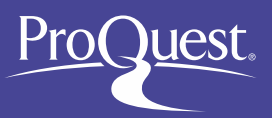

accompanied by a relevant encyclopedia or reference source entry that introduces the user to basic information about the subject.

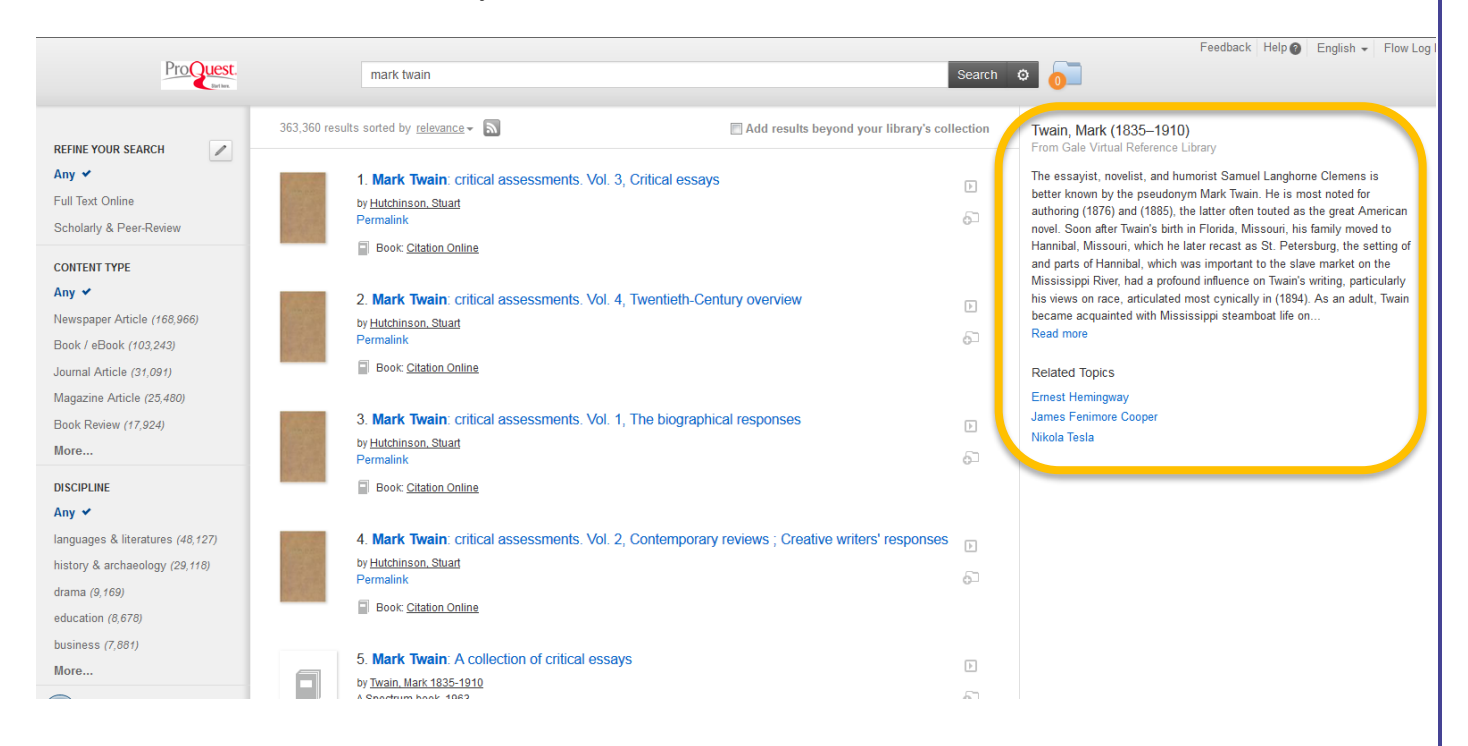

If you have additional questions, please **[Contact ProQuest Ex Libris support.](http://exlidp.exlibrisgroup.com/)**

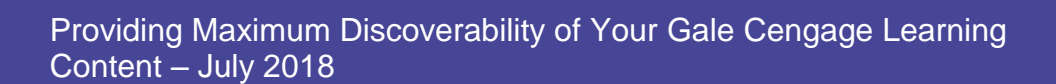

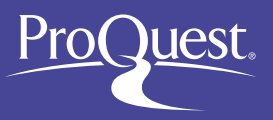